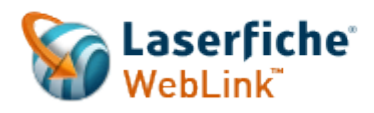

# **Laserfiche WebLink User Guide**

# **Table of Contents**

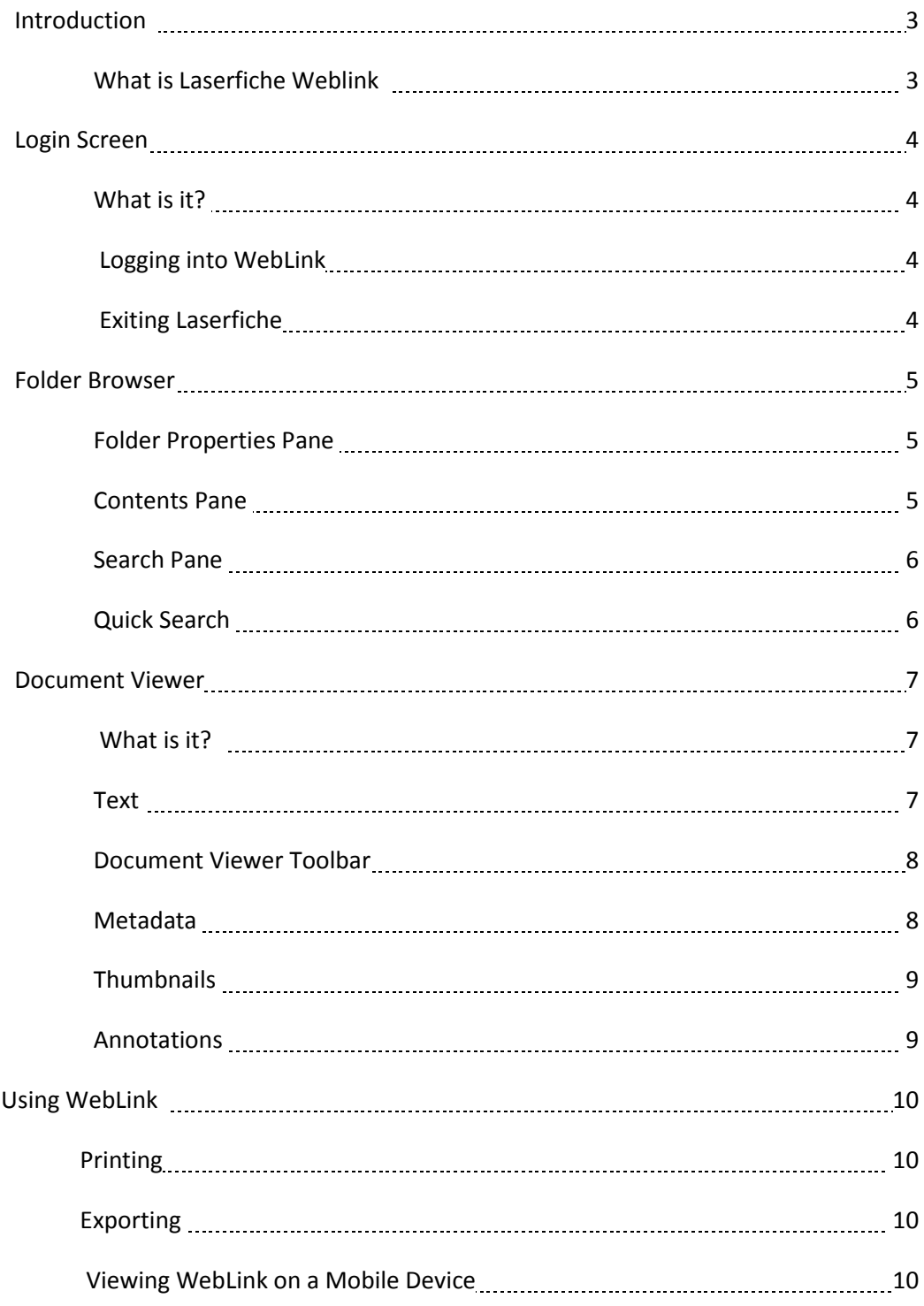

# **INTRODUCTION**

# **WHAT IS LASERFICHE WEBLINK?**

Laserfiche WebLink is a user-friendly public portal site for providing read-only Internet access documents. Laserfiche files include an electronic non- editable image of the document, along with electronic text, and metadata that creates a searchable repository of document information.

The Cayuga Heights Laserfiche Weblink contains the Board of Trustees, Planning Board, and Zoning Board of Appeals meeting minutes, agendas as well as supportive documentation. The Public Portal can also be used to view Justice Reports and Local Laws.

# **LOGIN SCREEN**

# **WHAT IS IT?**

The login screen is used to sign in and access the Laserfiche repository. For security of the documents, all users will have to log in each time they work with Laserfiche.

# **LOGGING INTO LASERFICHE**

Launch Laserfiche by clicking on any link on the Village's website that directs you to the Laserfiche WebLink. These links can be found on the Board of Trustee's, Planning Board, and Zoning Board of Appeals webpage.

The Login screen will show the Cayuga Heights Repository with the Username and Password automatically populated. Click Sign In.

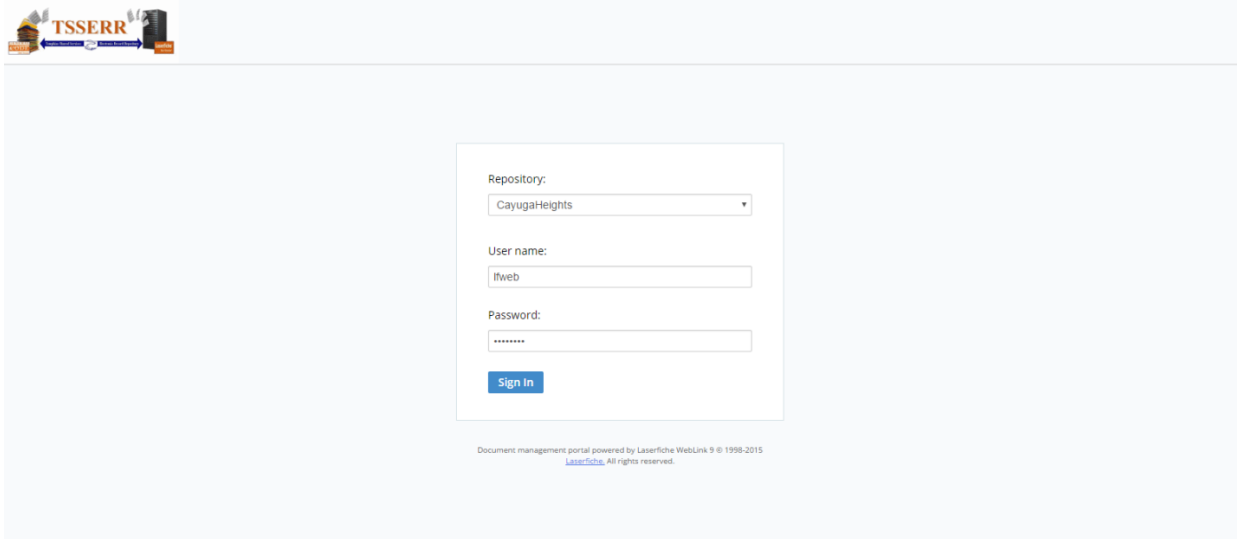

Note: The launch screen lists the Laserfiche repositories that are available. Verify that the Cayuga Heights repository is selected before clicking Sign In.

# **EXITING LASERFICHE**

When you exit Laserfiche, the Sign Out button found on the top right corner of the Laserfiche webpage will redirect you to the Laserfiche Launch screen.

# **FOLDER BROWSER**

The Folder Browser enables users to browse through a Laserfiche repository. It contains:

- **Folder Properties Pane**
- Contents Pane
- Search Pane
- ▶ Quick Search

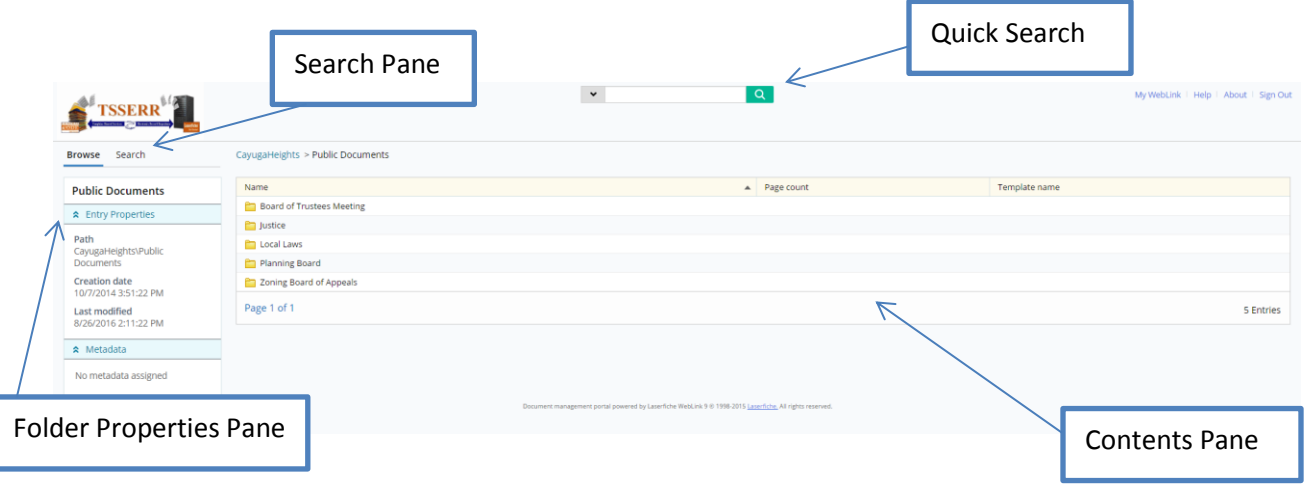

## **Folder Properties Pane**

The Folder Properties Pane displays the entry properties and metadata of the currently selected Folder. The Entry Properties section displays the folder's full path, creation, and last modification date. The Metadata section displays any fields or tags assigned to the selected folder.

Note: To hide or display the Metadata and/or Folder Properties sections, toggle on the name of the section.

#### **Contents Pane**

The Contents Pane displays either the contents of the currently opened folder or the results of the last performed search. The types of items displayed in this pane are imaged documents, electronic documents, folders, and shortcuts.

#### To view a document

Double-click in the Contents Pane.

Links are provided above the Contents Pane to each previous folder you navigated through to reach your current location.

#### **Search Pane**

The Search Pane enables users to search a Laserfiche repository. Search types can be combined to refine search results. Full-text search supports advanced search syntax, which provides more flexibility when searching.

# **Quick Search**

The Quick Search on the Welcome Page and above the Contents Pane in the Folder Browser enables users to search text, entry names, fields, annotations, or a combination of these. Additionally, you can select to search the folder currently open or the entire repository. It is an OR search, meaning one OR the other of the criteria must be met. For example, performing a search on "Shakespeare" will return documents named "Shakespeare," documents with "Shakespeare" in the text, documents with a field value of "Shakespeare," or a combination of these. By default, when using this search, partial matches will be returned for entry names, fields, and annotation text. This means the asterisk (\*) wildcard (representing missing or no missing characters) is automatically implied, and you do not have to know the exact name of the entry to search for it. For instance, performing a document name search for the document named "laser" will return documents name "laser," "Laserfiche," "lasers," etc.

#### To perform a quick search in the Folder Browser

▶ Type the search term in the box, select if you want to search the Current Folder or the Entire Repository, and click Search.

Note: Quick Search options are configured in the Search Options tab of the WebLink Designer.

Note: Partial matches will not be returned for text searches performed with the Quick Search. To return partial matches in a text search, use the asterisk (\*) wildcard. For example, to return a document containing "report," "reports," and/or "reported" in the text, add the asterisk (\*) to the end of "report" (since an asterisk represents missing or no missing characters): report\*

# **DOCUMENT VIEWER**

# **WHAT IS IT?**

The Document Viewer can display the image pages, text, metadata, thumbnails, and annotations of a document. To view a document in the Document Viewer, browse to the document you want to view and click it.

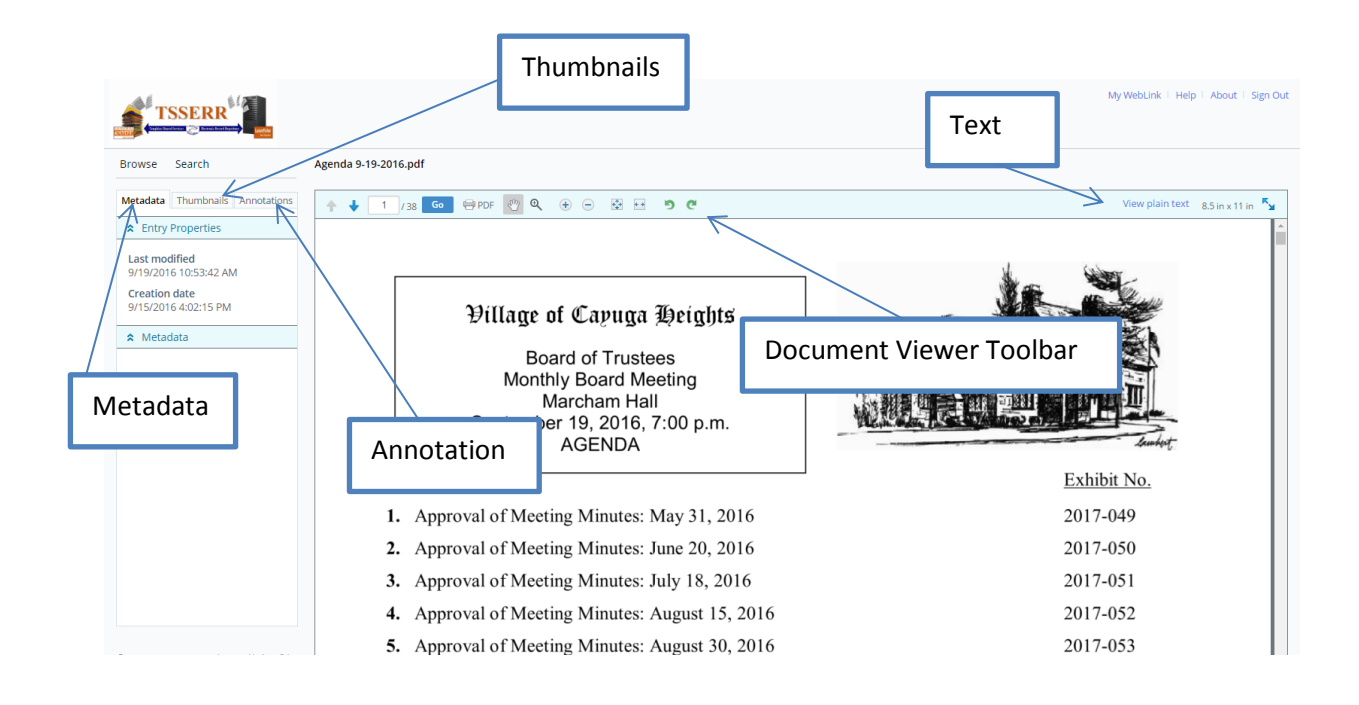

#### **TEXT**

You can view the text of documents that have text associated with them. Not all documents will have text that can be viewed.

To view the text of an imaged document

**Click View Plain Text in the toolbar.** 

The Text Pane also enables you to move through the text on each page of the document. You can click Previous page or Next page in the toolbar or you can type the page number into the Page field and click Go. Using the scroll wheel on your mouse or the up and down arrows on your keyboard, you can move continuously through the text pages. This continuous scroll allows you to see the bottom of a previous page and the top of the next page in the Text Pane.

Note: The text of a document cannot be modified in WebLink. WebLink is a read-only client.

# **DOCUMENT VIEWER TOOLBAR**

The Document Viewer toolbar is displayed about the image in the Document Viewer.

#### Toolbar Option

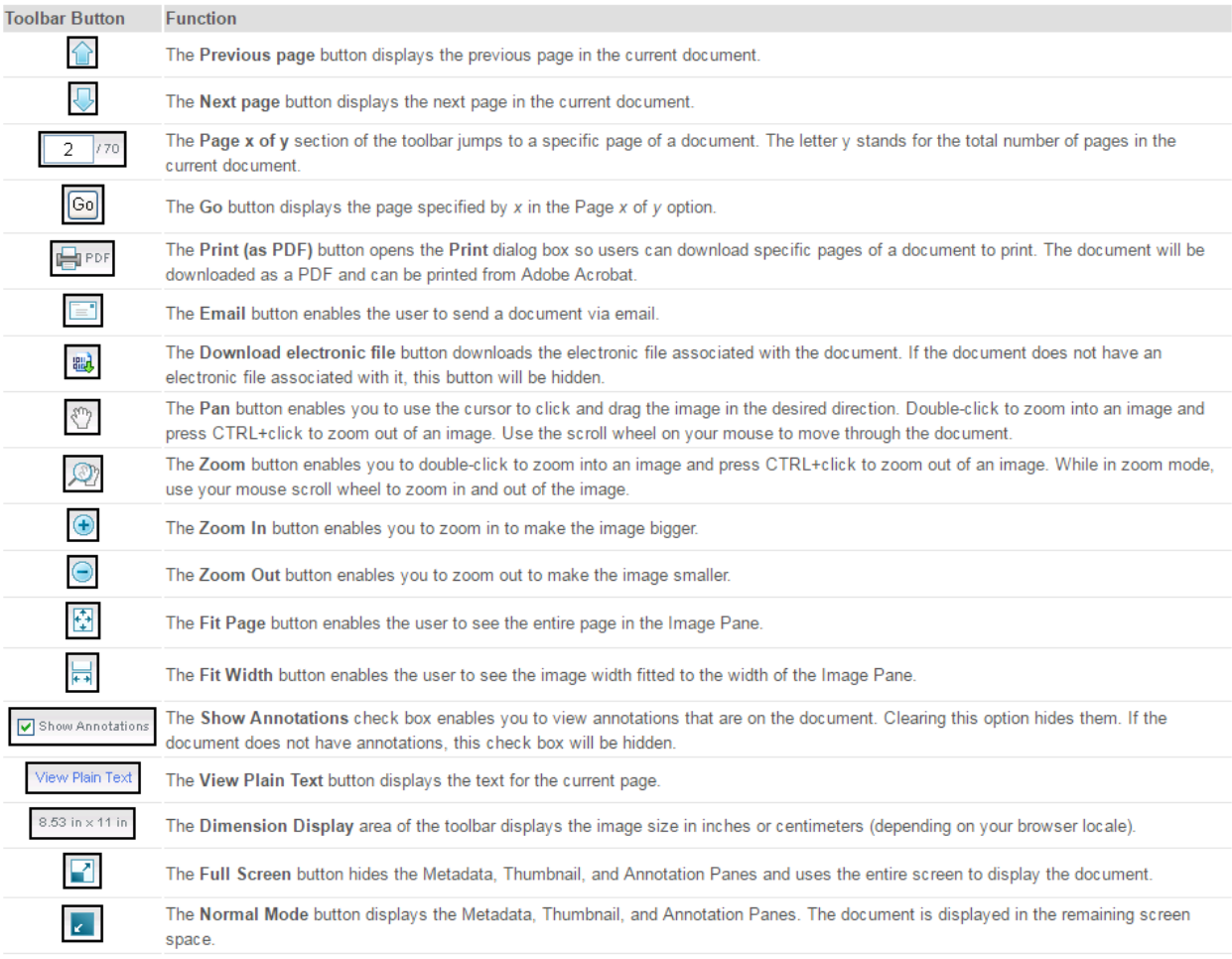

#### **METADATA**

Metadata is additional information about your document. For example, templates, fields, tags, etc. can be added to your documents to better organize and search for them. You can view the metadata in the Metadata Pane.

To view the metadata of a document

- ▶ Open the document by clicking it in the Contents Pane.
- Click **Metadata** at the top left under the logo.

Depending on security and what metadata has been assigned to the document, you should be able to view:

- **F** Template and field information
- Document properties (creation data, last modified, etc.)
- ▶ Tags assigned to the document (as well as tag descriptions and notes)
- $\blacktriangleright$  Linked documents (as well as the linked document's path)
- Versions of the document (as well as the version's modification date, path, and notes)

If the document you are viewing has links or versions, you can click the linked or versioned document to view it.

Note: Metadata cannot be modified in WebLink. WebLink is a read-only client.

## **THUMBNAILS**

The Thumbnails Pane enables users to preview image pages of the current document. You can scroll through and click on a thumbnail to display the page in the Document Viewer or type the page number in the Page field in the toolbar and click Go.

#### **ANNOTATIONS**

Annotations are a way to add additional information to a page of your document. They allow you to work with a Laserfiche document as you would a paper document- for instance, adding sticky notes or highlighting sections of the document. There are a number of different types of annotations in Laserfiche: some that can be added to both images and text (highlight, redaction, underline, and strikethrough) and some that can only be added to images (sticky note, stamp, rectangle, text box, callout text, line, polygon, freehand, image, and attachment).

Annotations added to a document can be displayed when looking at a document in the Document Viewer. In addition, sticky note and attachment properties can be viewed by clicking Annotations in the left pane.

To view annotations on a document in the Document Viewer

 $\blacktriangleright$  Select the Show Annotations check box in the toolbar.

Note: If the Show Annotations option is not available, ensure you have the See Annotations access right and that the document you are viewing contains annotations.

Note: Annotations cannot be modified in WebLink. WebLink is a read-only client.

# **USING WEBLINK**

# **PRINTING**

To print a document in WebLink

- 1. Open the document and click Print (as PDF) from the toolbar.
- 2. Type the page numbers of the pages you want to print and click Download & Print.
- 3. Save the PDF, open it, and print it from Adobe Acrobat.

Note: If you experience difficulty when printing, enable your browser's popup blocker to allow WebLink to send you PDF files.

# **EXPORTING**

#### **PDFs**

WebLink enables users to download images and certain electronic documents as PDFs. A PDF document gives users more flexibility when viewing and printing an image than a Web browser is able to provide. With PDF, a user can easily zoom in to an image or view multiple images. Printing PDF images results in a higher quality print job than an image printed from a Web browser.

#### To download PDF documents

- 1. Open the document you want to download.
- 2. Click Print (as PDF) from the toolbar.
- 3. Type the numbers of pages you want to download and click Download & Print.

If you do not have Adobe Reader installed, you will be prompted for a location to save the file for later viewing. If you do have Adobe Acrobat Reader, the document will open using it. You will be able to view and print the document just like you would any other PDF file.

Note: If you experience difficulty when printing, enable your browser's popup blocker to allow WebLink to send you PDF files.

Note: By default the WebLink site is configured to allow users to download 300 pages at a time.

#### **EMAIL DOCUMENTS**

To email links to documents in WebLink, open the document you want to email and click Email in the toolbar. Enter the appropriate information in the Email To, Your Name, Your Email Address, and Message fields and click Send.

Note: The Email To and Your Name fields are required. When sending an email to multiple recipients, you can separate the email addresses with commas, spaces, or semi-colons.

#### **VIEWING WEBLINK ON A MOBILE DEVICE**

You can view documents via WebLink on a mobile device. WebLink will detect when you are using a mobile browser and optimize the document view for you. By default, only the document image is

displayed. You can view the document one page at a time, zoom in and out of the image, navigate to the next and previous page, view the document text, send as email, and download the document. For added convenience, you can work with your document using either the toolbar at the top of the page or the one at the bottom of the page. You can also jump back to the top of the page by clicking Go to Top in the bottom toolbar.

#### Mobile View on an iPhone

To view the panes along with the document image, click the Show Full Document Information button located to the far right of the top or bottom toolbar. This enables you to work with the document as you would if you were with the document as you would if you were just viewing the image, with the added capability of viewing document metadata, thumbnails, annotations, and entry properties. To go back to viewing the document image only, click the Show Image Pane Only button located to the far right of the top or bottom toolbar.

To view the mobile view of the document viewer in a non-mobile browser, navigate to a document and add M to the end of DocView in the URL. For example:

[Http://localhost/WebLink8/DocView](http://localhost/WebLink8/DocViewM.aspx?id=108)**M**.aspx?id=108